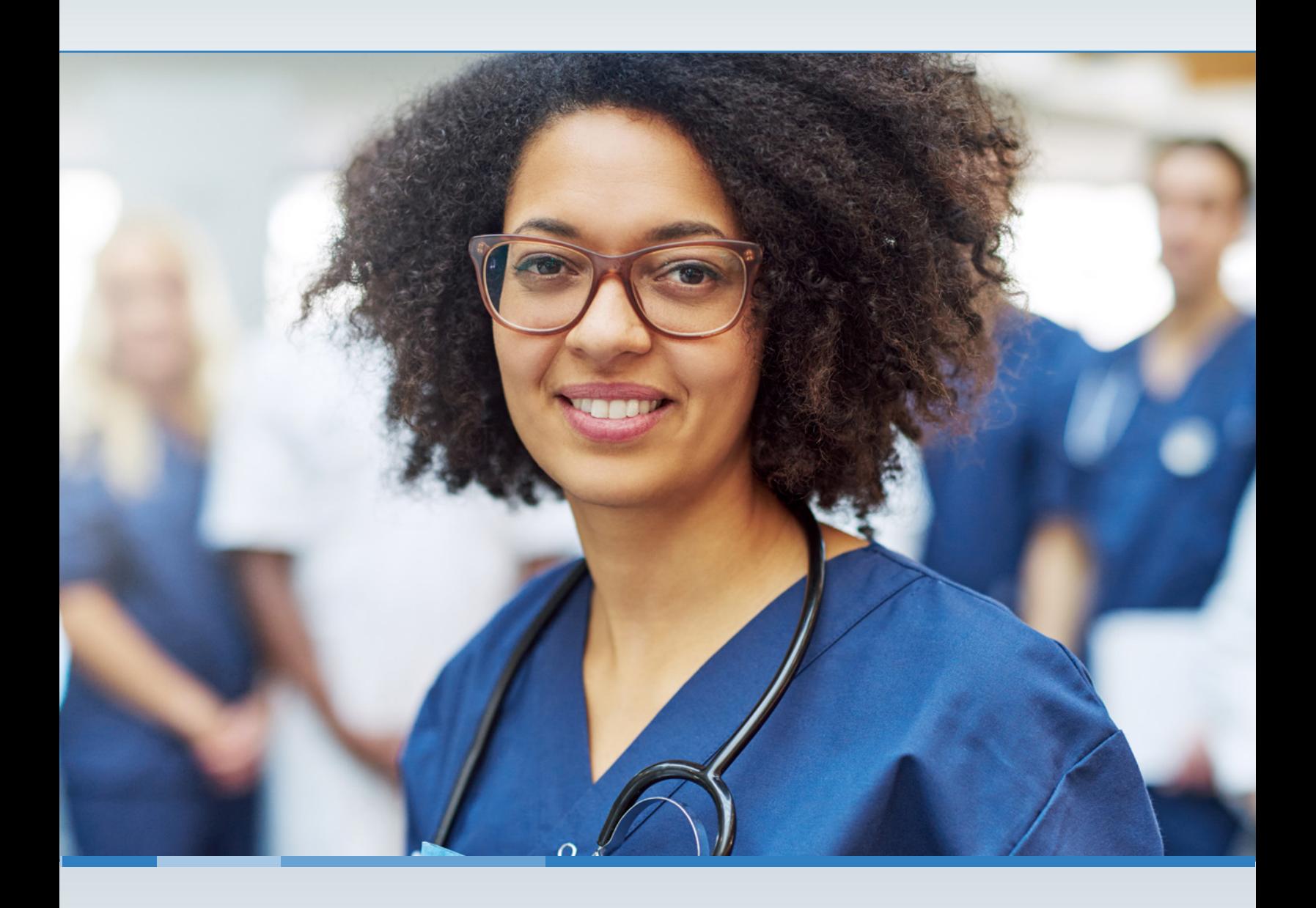

# **MANAGING YOUR LTC ONLINE PORTAL ACCOUNT**

## **A USER GUIDE FOR PROVIDERS**

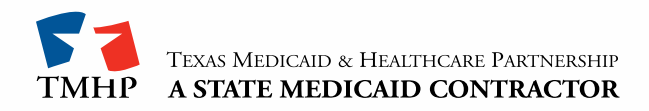

## **Contents**

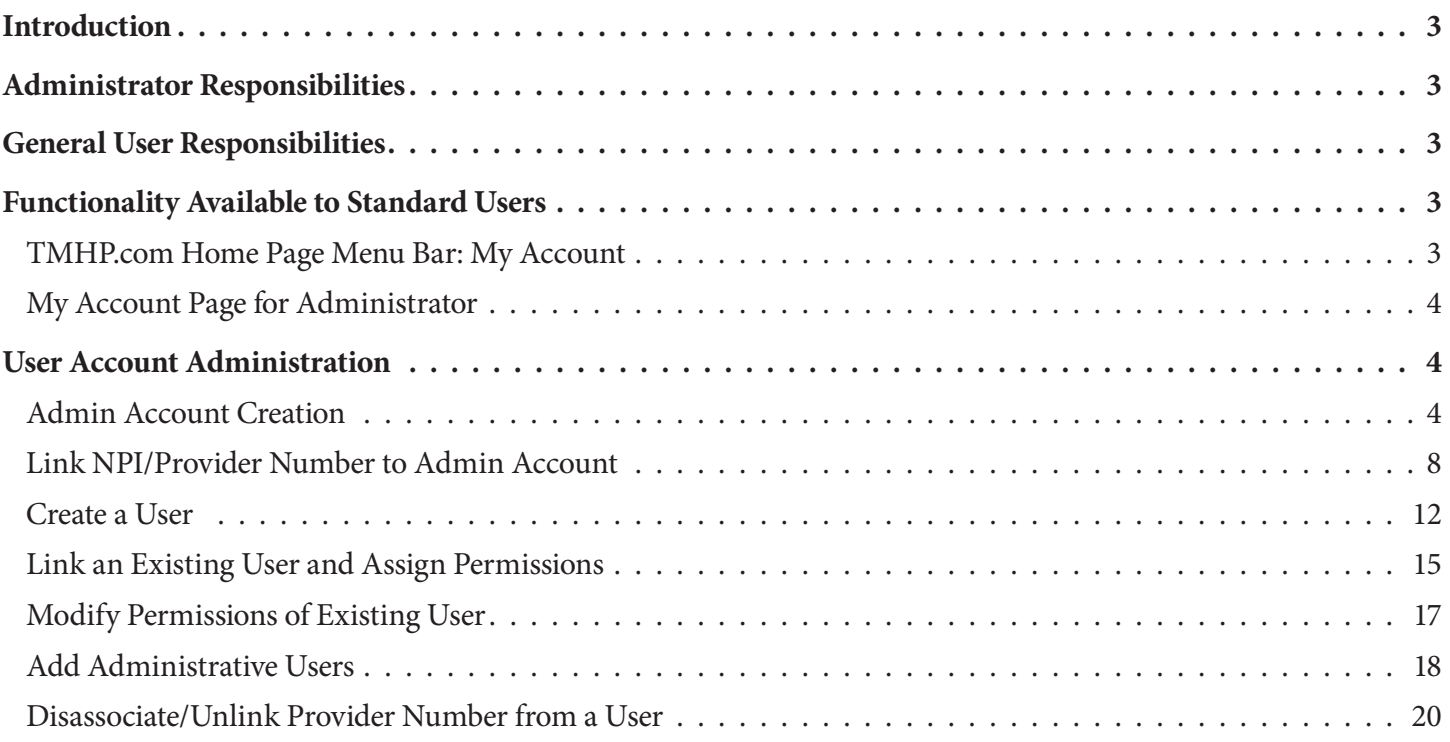

## <span id="page-2-0"></span>**Introduction**

The Texas Medicaid & Healthcare Partnership (TMHP) website at **[tmhp.com](http://www.tmhp.com)** is a valuable resource that stores notifications, bulletins, manuals, and other reference materials. Each provider can create their own administrative account on **tmhp.com.** These administrative accounts are responsible for administering access to additional users, adding new users to the site, and modifying user permissions. The secure pages that the providers can access contain protected health information (PHI) linked to them.

## **Administrator Responsibilities**

Providers and other entities that use the secure functions of the TMHP website to access PHI are initially required to assign at least one provider administrator to manage all of their user accounts and permissions associated with their provider number (previously called contract number). An administrator is defined as an individual or management-level employee assigned by a provider. Each provider administrator is responsible for controlling access to PHI. Other responsibilities include:

- Controlling user activity by assigning the correct permissions to individual users.
- Assigning or removing users as administrators when necessary.
- Creating or deleting regular users.

## **General User Responsibilities**

Every user has the following responsibilities:

- Informing the administrator when access is required
- Informing the administrator when access is no longer required
- Maintaining the privacy and security of all health care information

## **Functionality Available to Standard Users**

All usernames have a My Account page that can be found by clicking **My Account** in the top menu bar of any page.

### **TMHP.com Home Page Menu Bar: My Account**

The My Account page indicates what each username can access and what functions can be performed to manage the account. Administrators have additional options to choose from that standard users will not see.

#### <span id="page-3-0"></span>**My Account Page for Administrator**

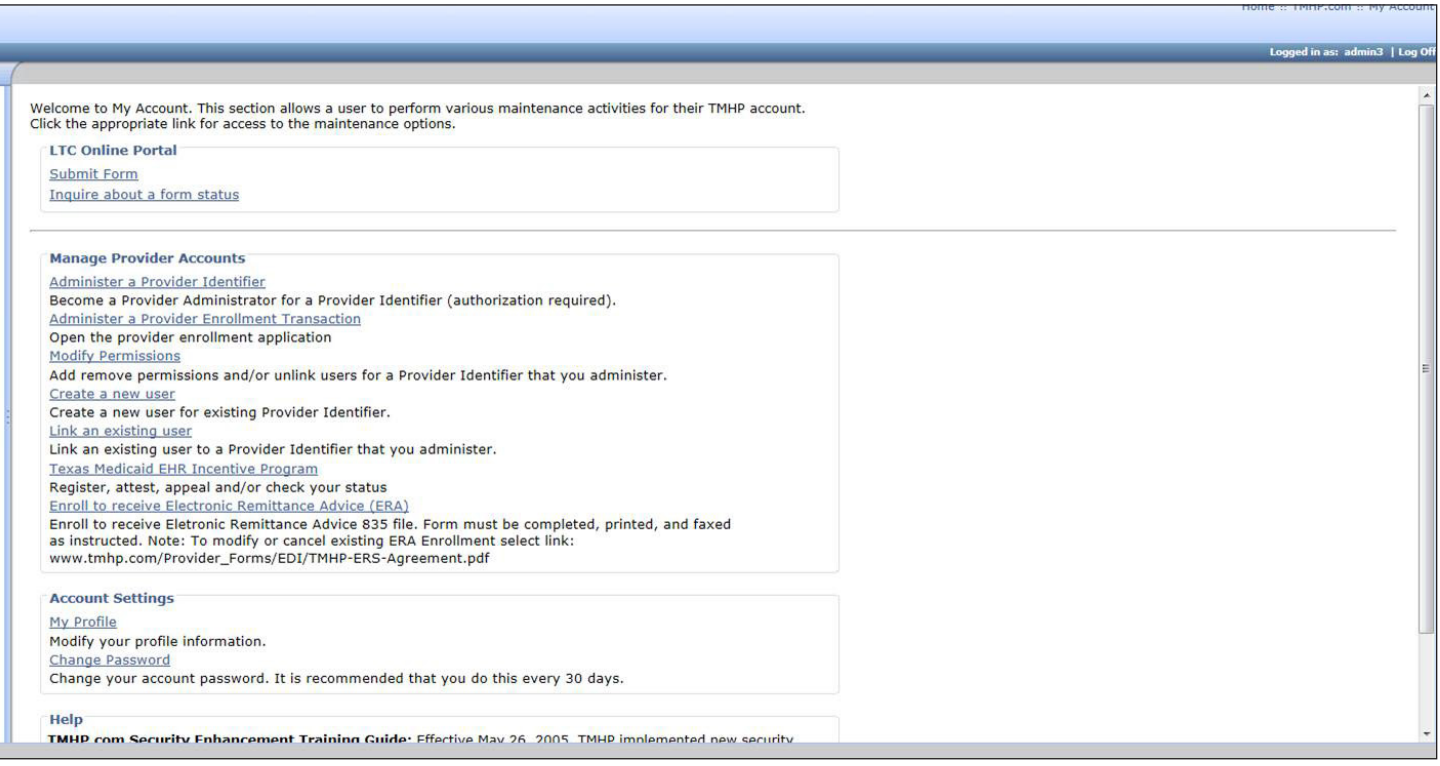

### **User Account Administration**

### **Admin Account Creation**

If you are a new provider or entity trying to get access to the LTC Online Portal for the first time, perform the following steps:

1) Go to **tmhp.com**, and click **My Account**.

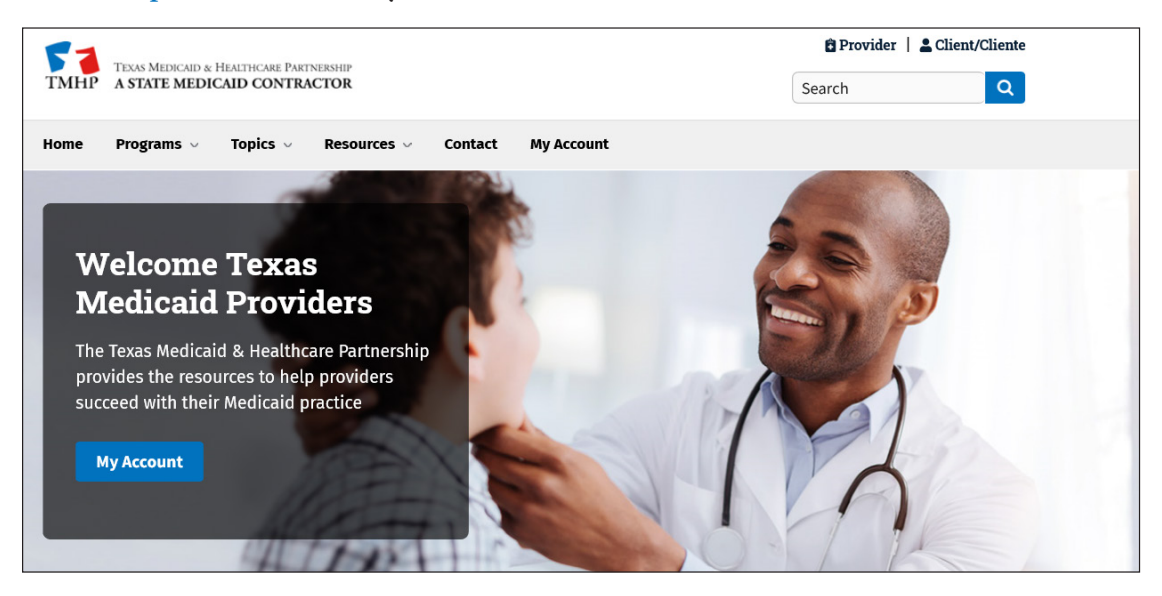

2) The Windows Security pop-up will display. If you have an existing account, enter your username and password, then click **OK**. If you do not have an account, click **Cancel**.

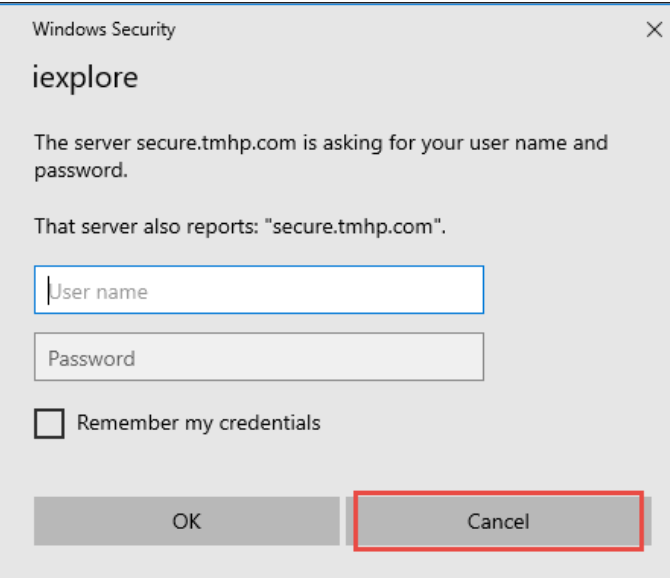

3) Click on **Activate My Account**, then click **Go**.

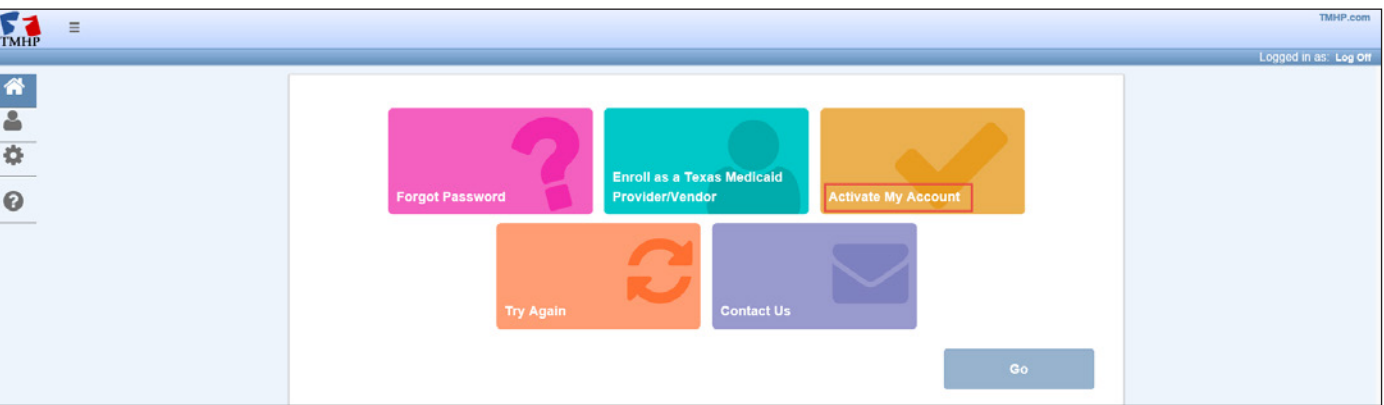

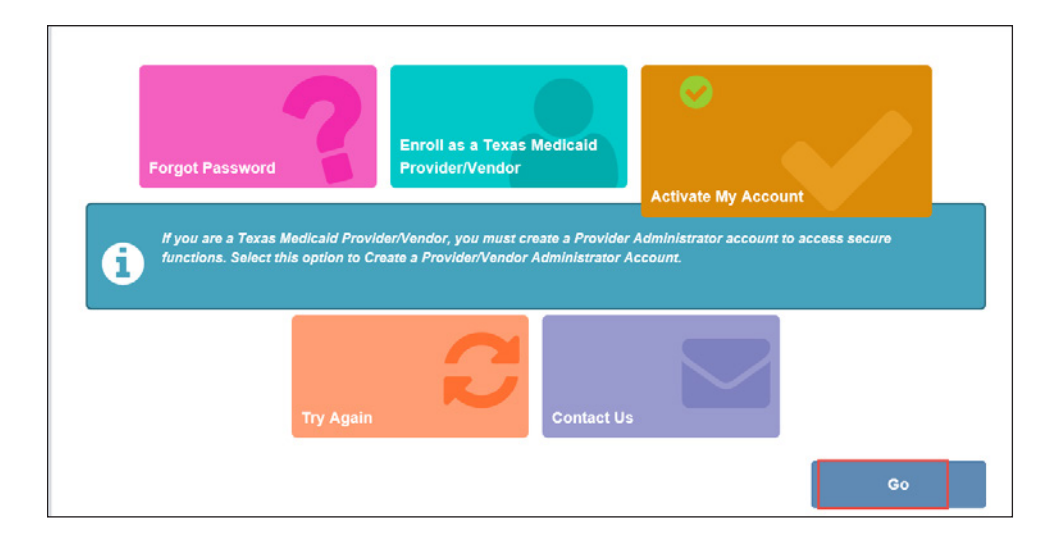

4) The Account Activation page is launched. Click **Create Account and link to a Nursing Facility/Waiver Program provider**, then click **Next**.

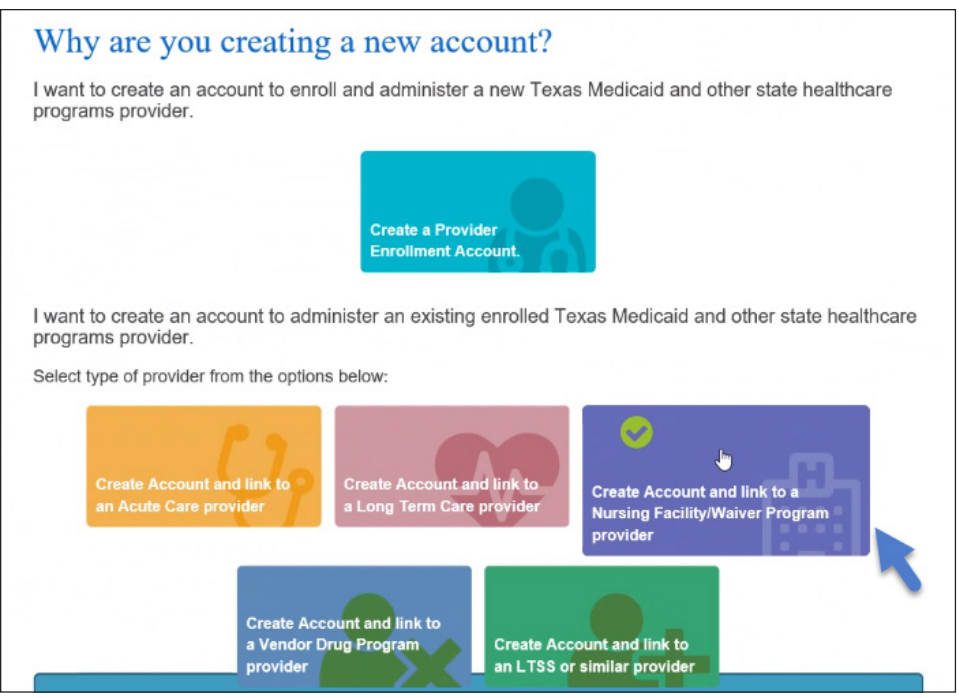

5) Enter all required provider information indicated by a red dot, and click **Next**. You must call the Electronic Data Interchange (EDI) Help Desk at 1-888-863-3638, option 4, (state your provider account type as Nursing Facility/Waiver, Vendor Number [0+Component Code], and Medicaid provider number) to receive your vendor password.

**Note:** It may take three to five business days by postal mail to receive the password, so you may prefer to receive your vendor password by email.

Information on how to create an LTC Online Portal administrator account, access My Account, and log into the LTC Online Portal can be found in the *Long-Term Care (LTC) User Guide for General Information, Online Portal Basics, and Program Resources*.

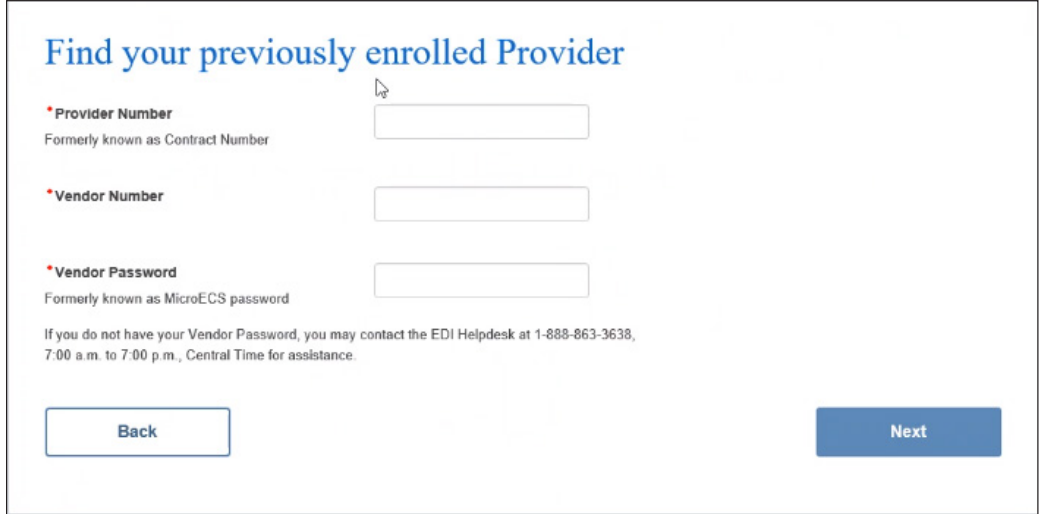

6) When the Create New Account page launches, enter all required information indicated by a red dot. Review the Terms and Conditions, and click the **I agree to these terms** checkbox for the new account.

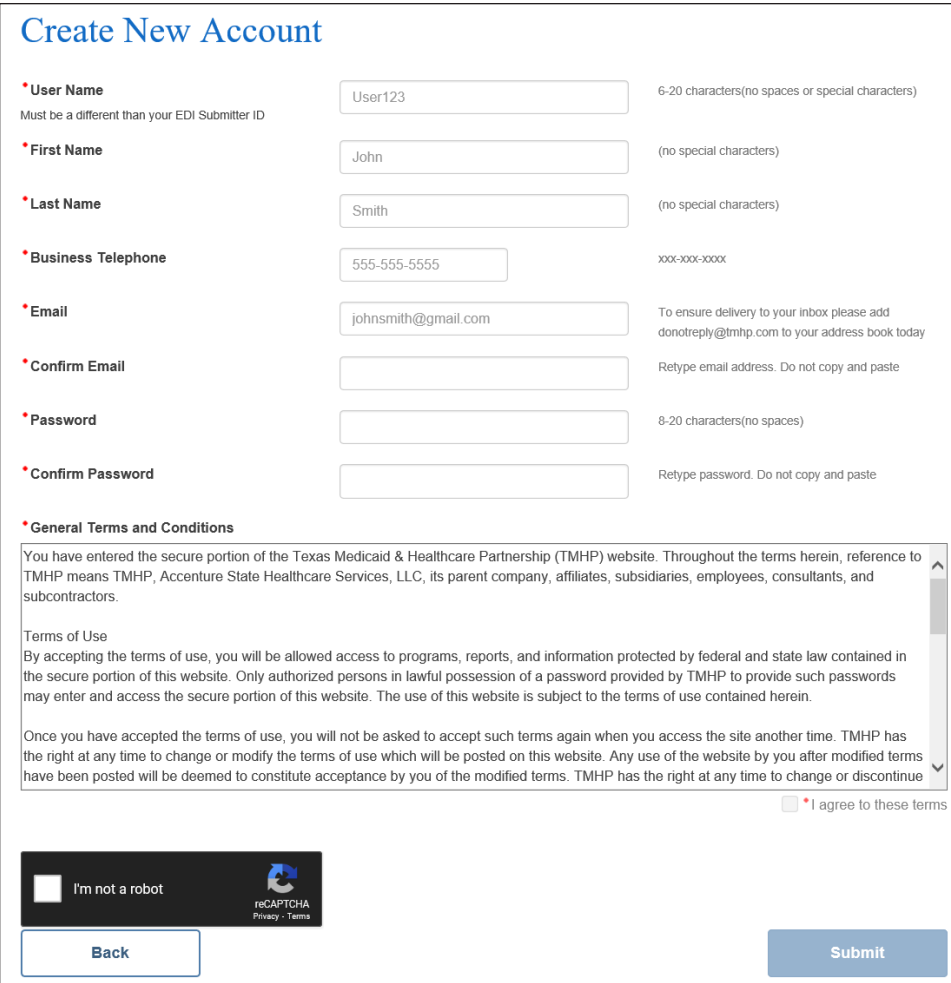

7) Click the **I'm not a robot** checkbox, then click **Submit**.

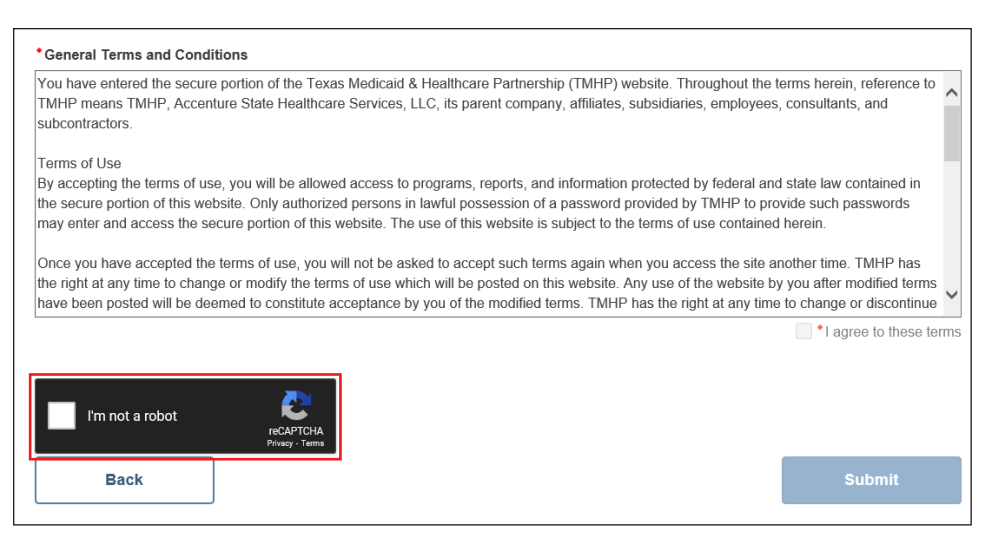

<span id="page-7-0"></span>8) When your account is created, click on **Enroll Provider** to continue making the admin account for the provider number.

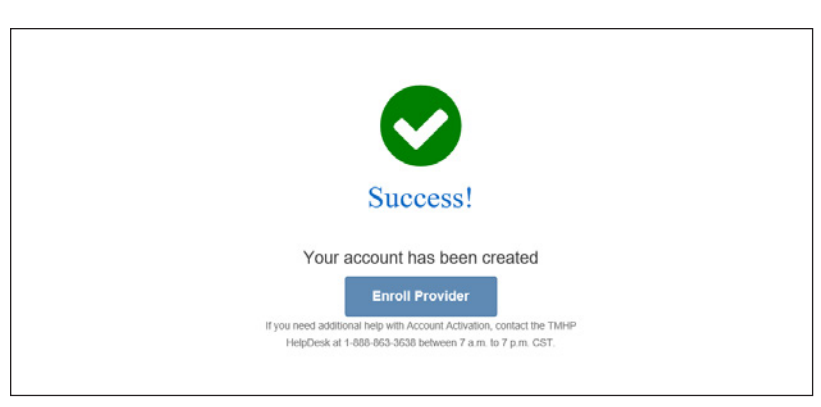

9) At the Windows Security prompt, type your username and password that you created to enter the My Account page.

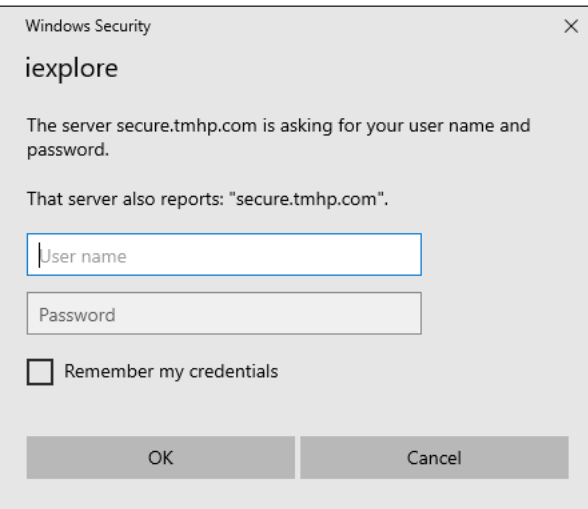

#### **Link NPI/Provider Number to Admin Account**

The current administrator can associate the provider number from the My Account page.

1) Click **Log in.** 

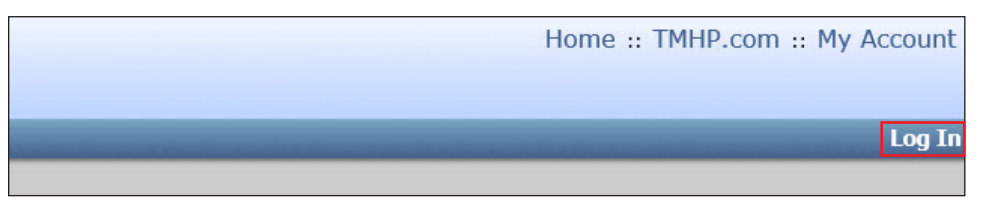

#### 2) Log in as the admin user, and go to **My Account**.

#### 3) In the window that appears, click **Administer a Provider Identifier .**

Welcome to My Account. This section allows a user to perform various maintenance activities for their TMHP account. Click the appropriate link for access to the maintenance options. **LTC Online Portal** Submit Form Inquire about a form status **Manage Provider Accounts** Administer a Provider Identifier Become a Provider Administrator for a Provider Identifier (authorization required) Administer a Provider Enrollment Transaction Open the provider enrollment application **Modify Permissions** Add remove permissions and/or unlink users for a Provider Identifier that you administer. Create a new user Create a new user for existing Provider Identifier. Link an existing user Link an existing user to a Provider Identifier that you administer. **Texas Medicaid EHR Incentive Program** Register, attest, appeal and/or check your status Enroll to receive Electronic Remittance Advice (ERA) Enroll to receive Eletronic Remittance Advice 835 file. Form must be completed, printed, and faxed as instructed. Note: To modify or cancel existing ERA Enrollment select link: www.tmhp.com/Provider\_Forms/EDI/TMHP-ERS-Agreement.pdf **Account Settings** My Profile Modify your profile information. Change Password Change your account password. It is recommended that you do this every 30 days.

#### Help

TMHP.com Security Enhancement Training Guide: Effective May 26, 2005, TMHP implemented new security features on TMHP.com. A training guide has been developed by TMHP to assist providers during the initial security 4) When the Become Administrator for an Existing Enrolled Medicaid Provider section appears, select **Link to a Nursing Facility/Waiver Program provider.** Then click Next.

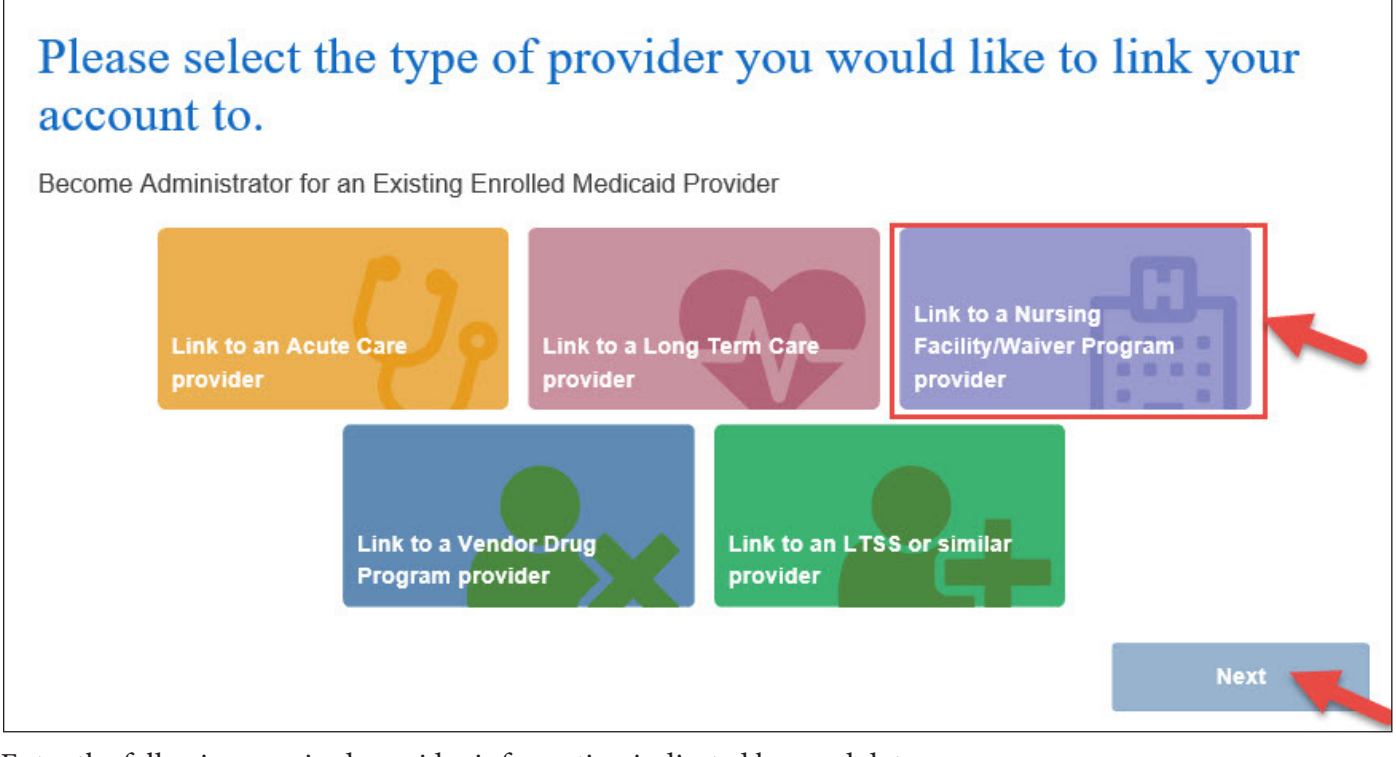

- 5) Enter the following required provider information indicated by a red dot:
	- a) Provider number
	- b) Vendor number (also known as the component code)
	- c) Vendor password

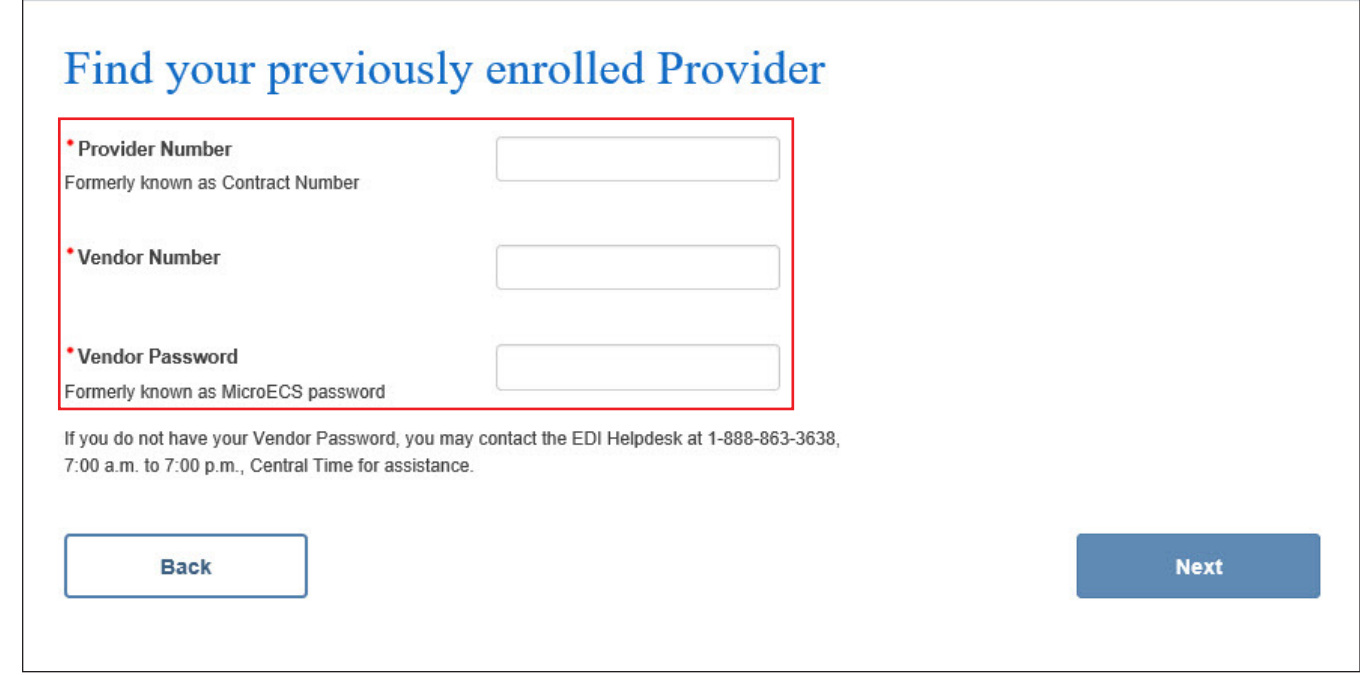

- 6) Click **Next**.
- 7) Enter all required information indicated by a red dot.
- 8) Check the **I agree to these terms** checkbox.
- 9) Click **Link Provider Number**.

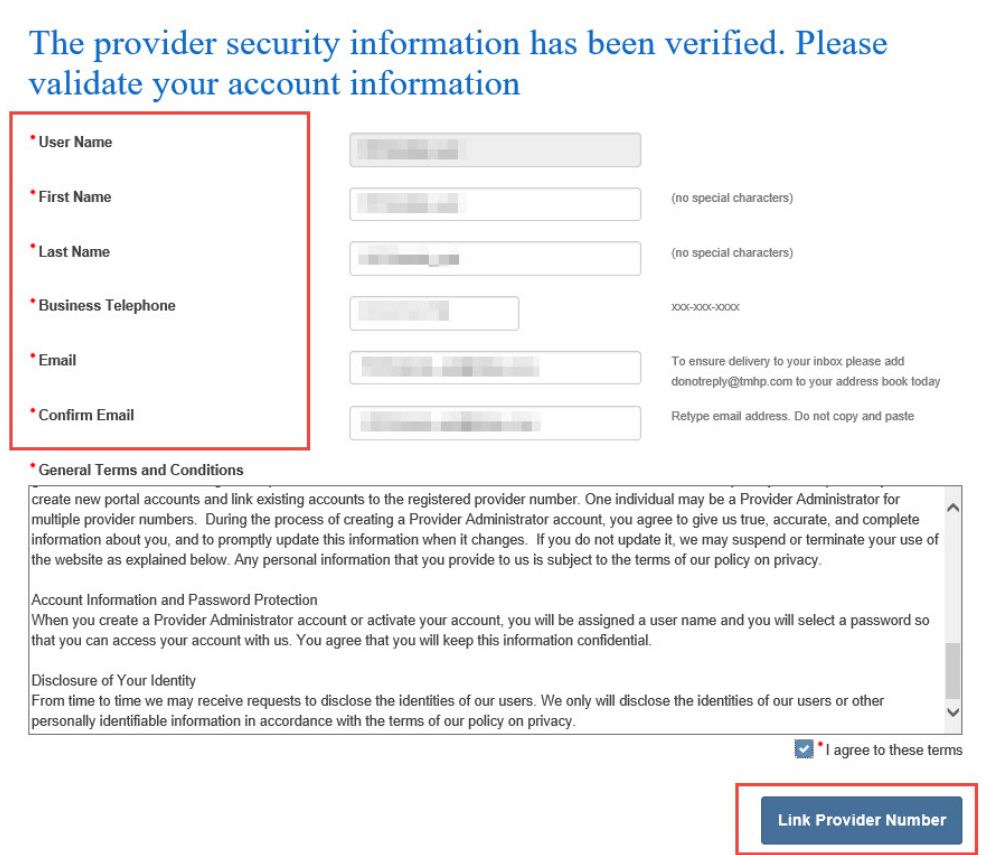

10) Look for a message stating that the account has been linked to the selected provider.

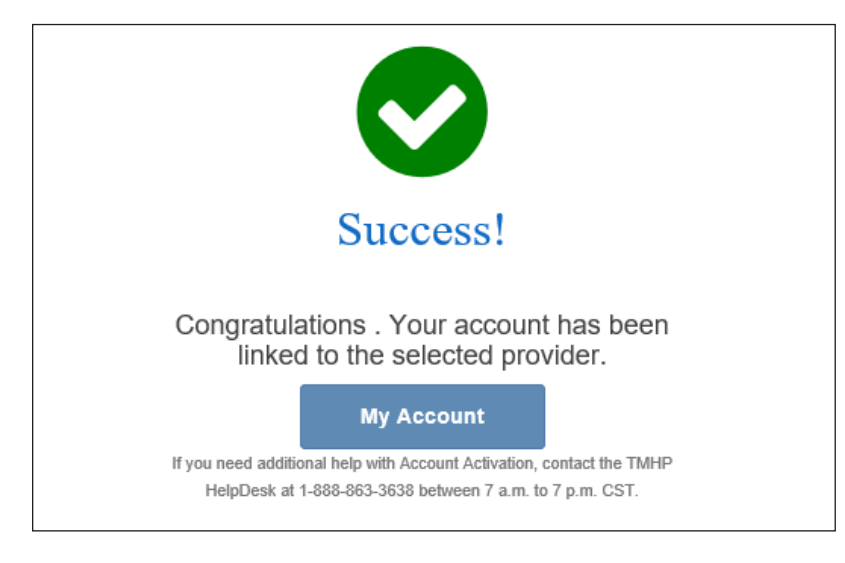

#### <span id="page-11-1"></span><span id="page-11-0"></span>**Create a User**

The administrator can create new users or link existing users from the My Account page. The administrator can choose the provider number for which they want to grant access.

1) Log in as the admin user, and go to **My Account**.

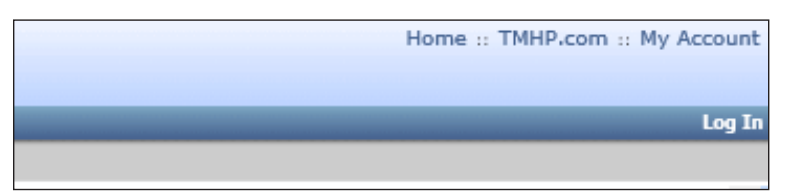

2) Click **Create a new user**.

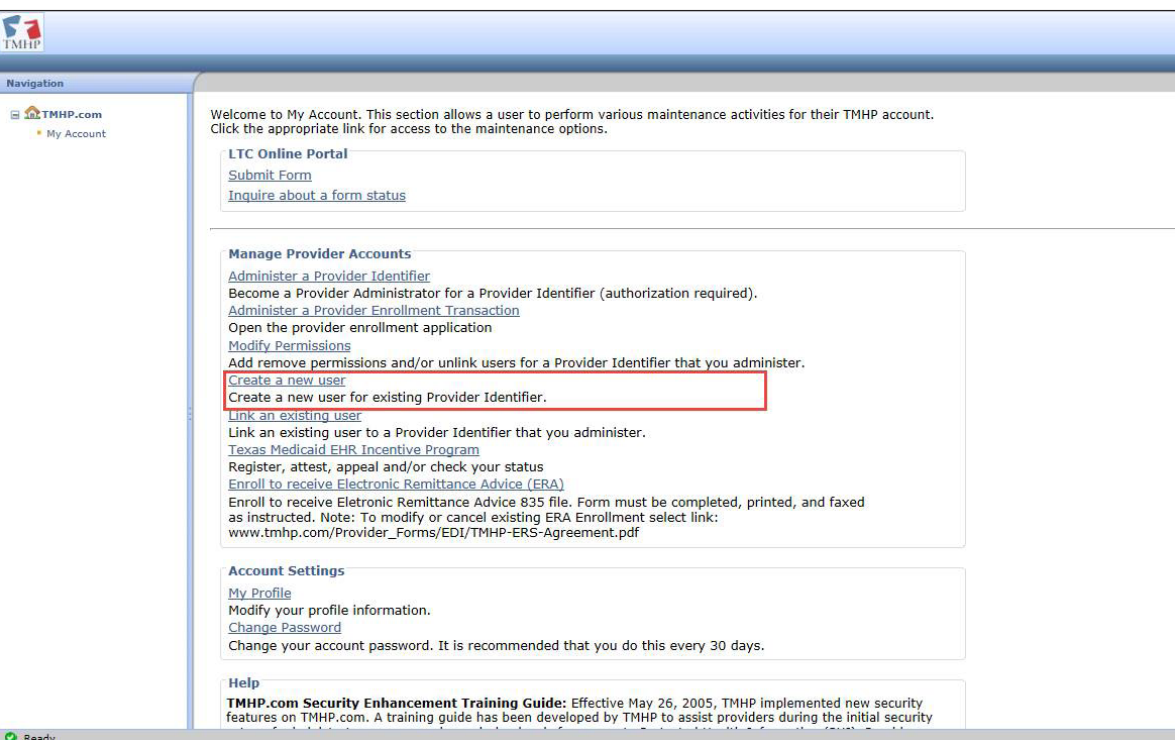

3) Click the **vendor number** for which you need to create a new user.

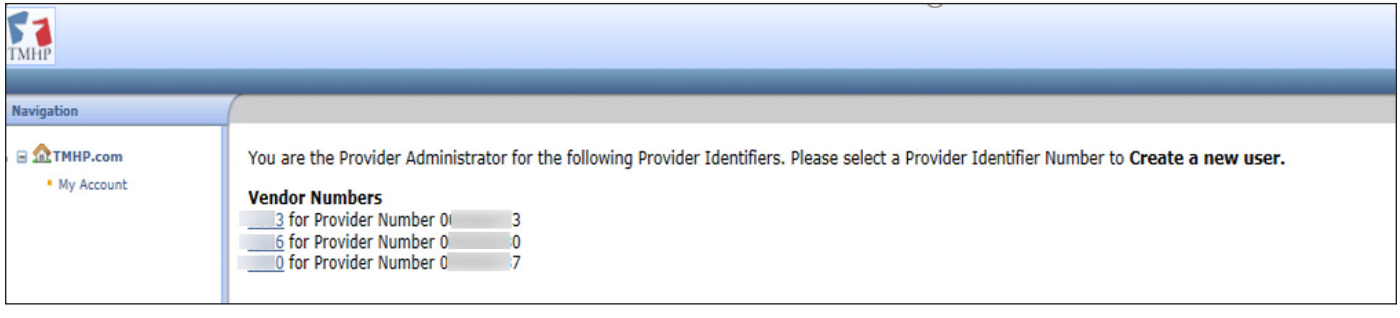

4) Enter all required information indicated by a red dot.

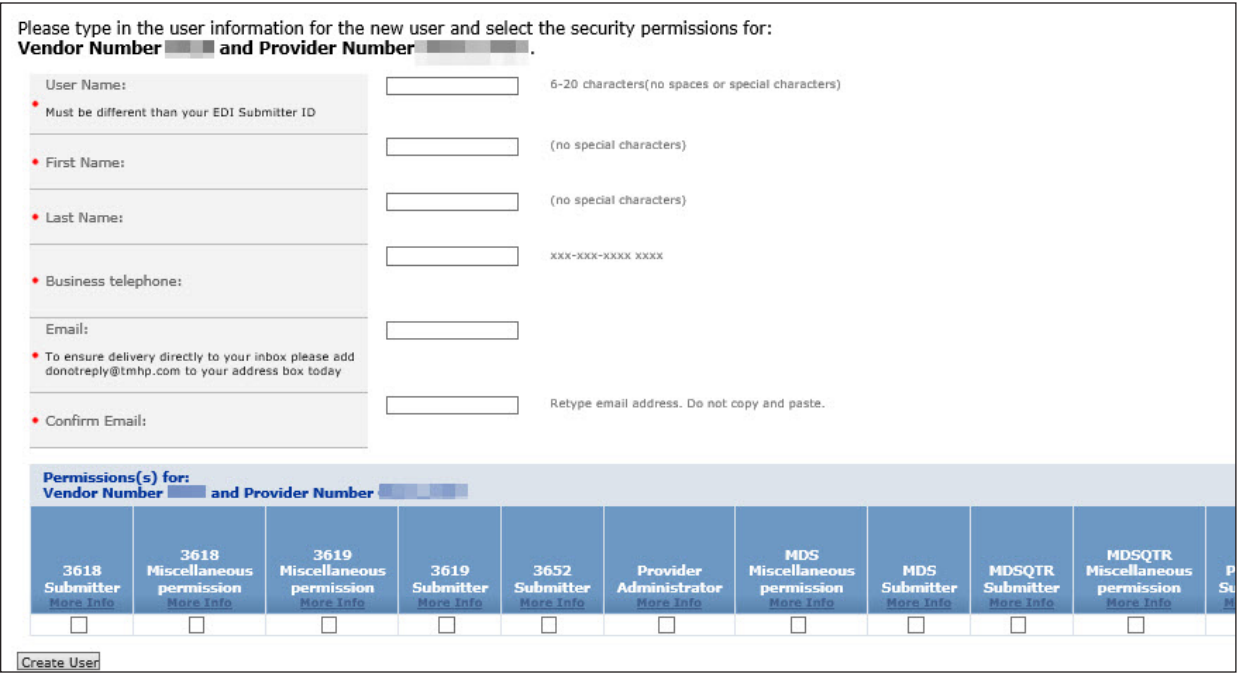

**Note:** By clicking **More Info**, users can see more details on the type of permission.

5) Check the boxes of the applicable permissions based on the services that your organization is currently contracted to provide and whether the new user being created will be assigned to work on the related tasks.

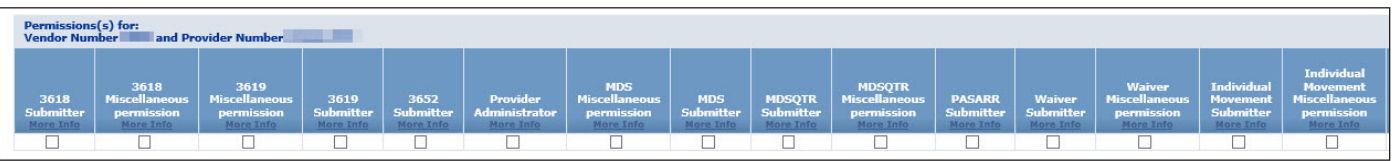

**Home and Community-based Services (HCS) Program Provider** – If your organization is currently contracted to provide HCS program services, the following permissions are applicable to your users:

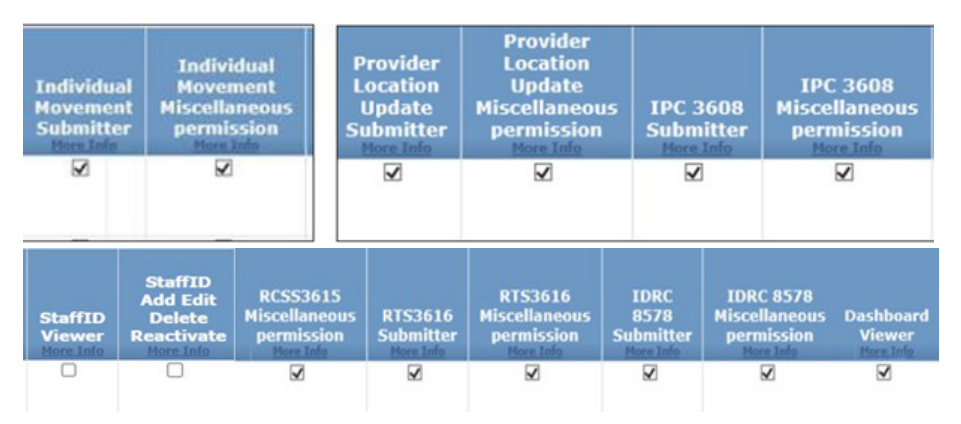

**Texas Home Living (TxHmL) Program Provider** – If your organization is currently contracted to provide TxHml program services, the following permissions are applicable to your users:

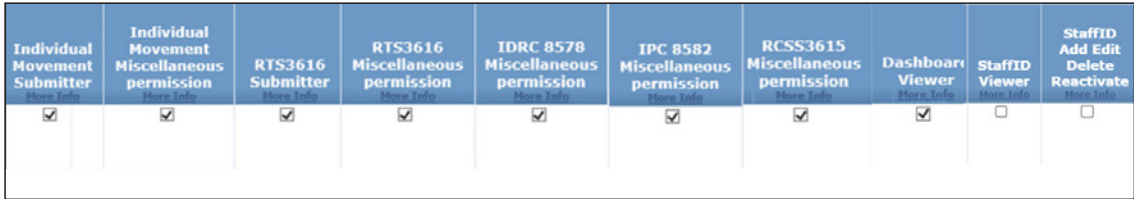

**HCS Financial Management Services Agencies (FMSA)** – If your organization is currently contracted to be HCS FMSA, the following permissions are applicable to your users:

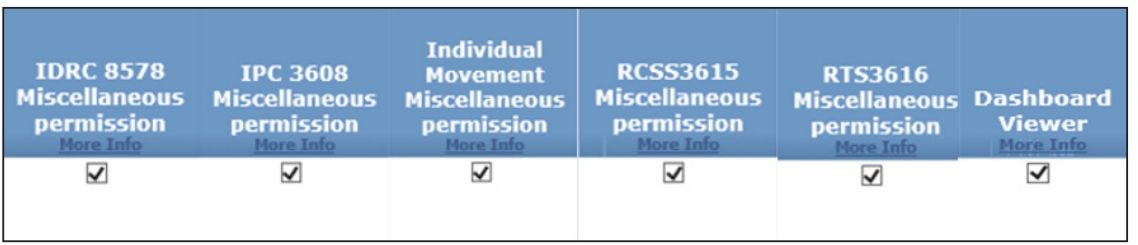

**TxHmL FMSA** – If your organization is currently contracted to be TxHmL FMSA, the following permissions are applicable to your users:

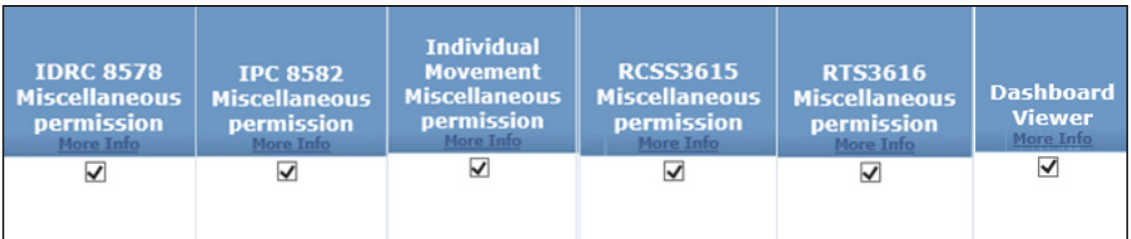

**Local Intellectual and Developmental Disability Authorities (LIDDA)** – If your organization is currently contracted to be LIDDA, the following permissions are applicable to your users:

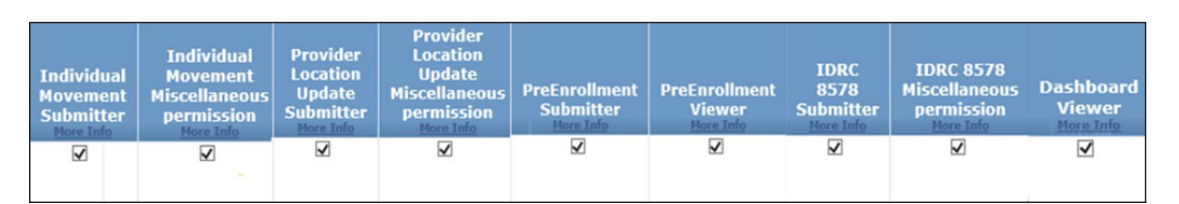

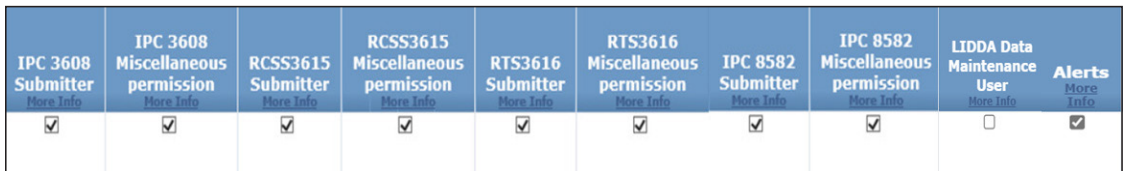

<span id="page-14-0"></span>6) Click **Create User**.

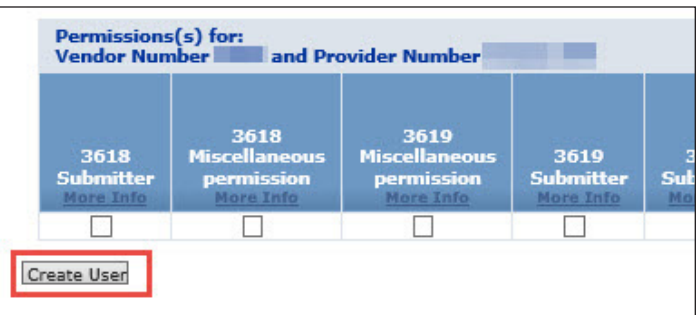

7) The username and password for the new user are displayed on the web page.

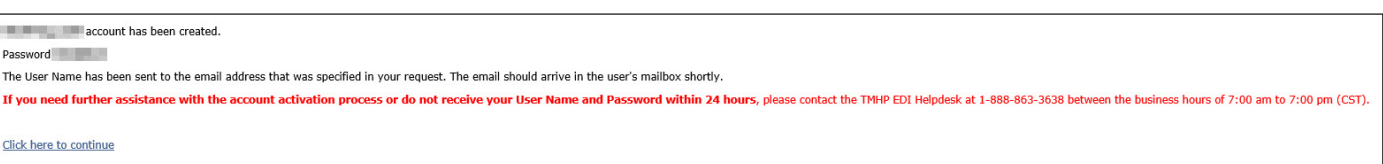

### **Link an Existing User and Assign Permissions**

If you are an admin user and need to link an existing user to another provider number of your organization, refer to the following instructions:

- 1) Log in as the admin user, and go to **My Account**.
- 2) Click **Link an existing user**.

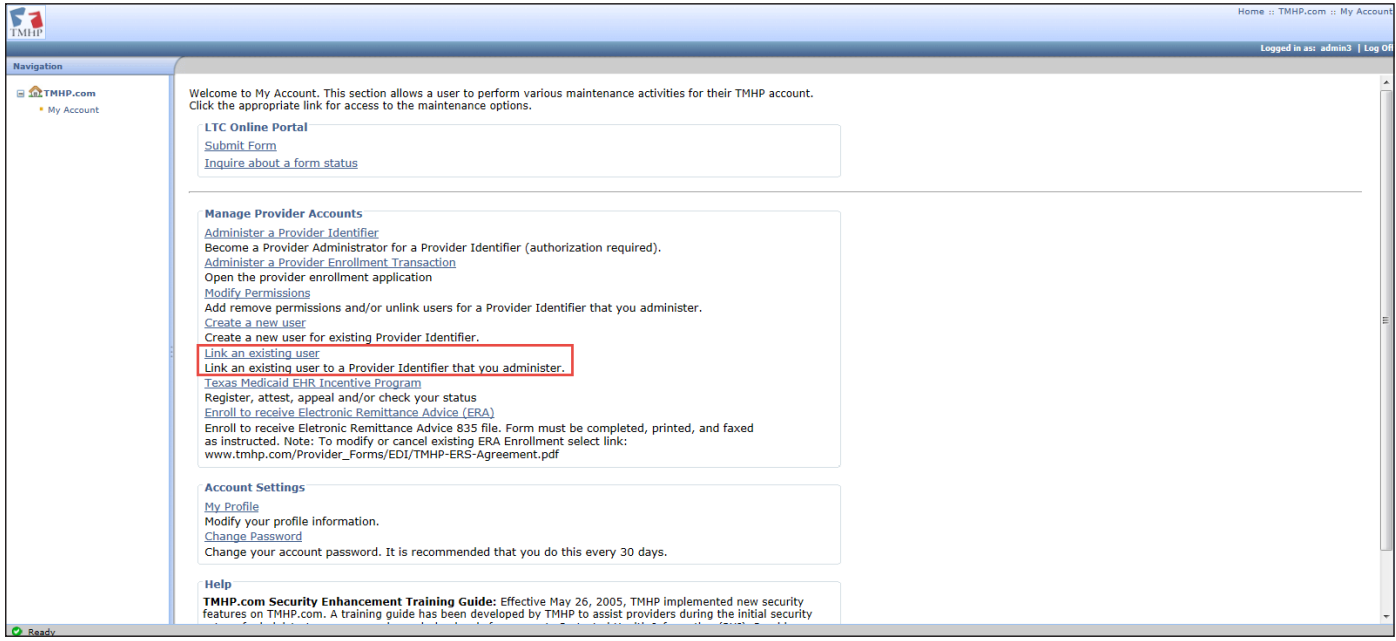

3) Click the vendor number to link the existing user.

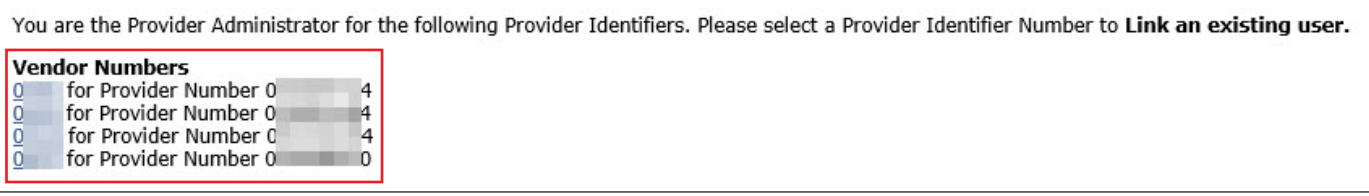

- 4) Type the username to which the new vendor number must be linked.
- 5) Click **Find User**.

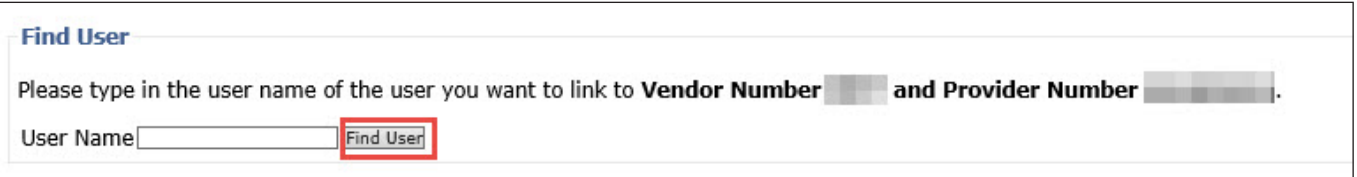

- 6) Follow Step 5 in the ["Create a User"](#page-11-1) section to grant access to the user for this provider number. Check the boxes of the applicable permissions based on the services that your organization is currently contracted to provide and whether the new user being created will be assigned to work on the related tasks.
- 7) Click **Link User**.

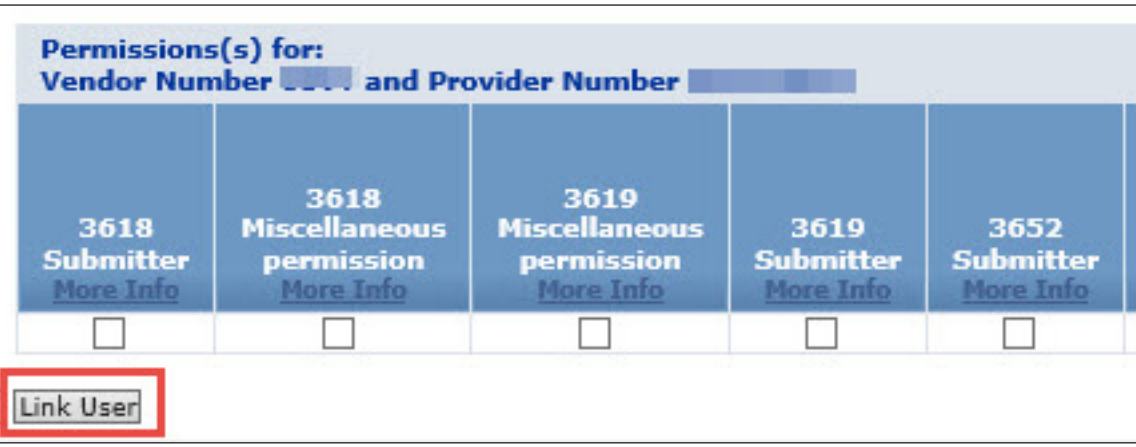

8) The user associated provider number is now linked successfully.

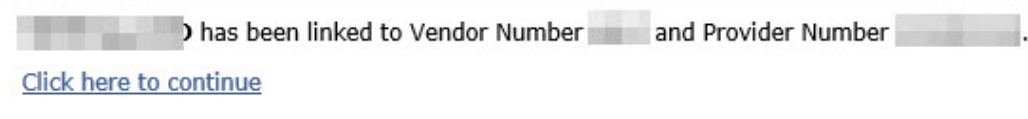

### <span id="page-16-0"></span>**Modify Permissions of Existing User**

If you are an admin user and need to modify permissions of an existing user of your organization, refer to the following instructions:

- 1) Log in as an admin user, and go to **My Account**.
- 2) Click **Modify Permissions**.

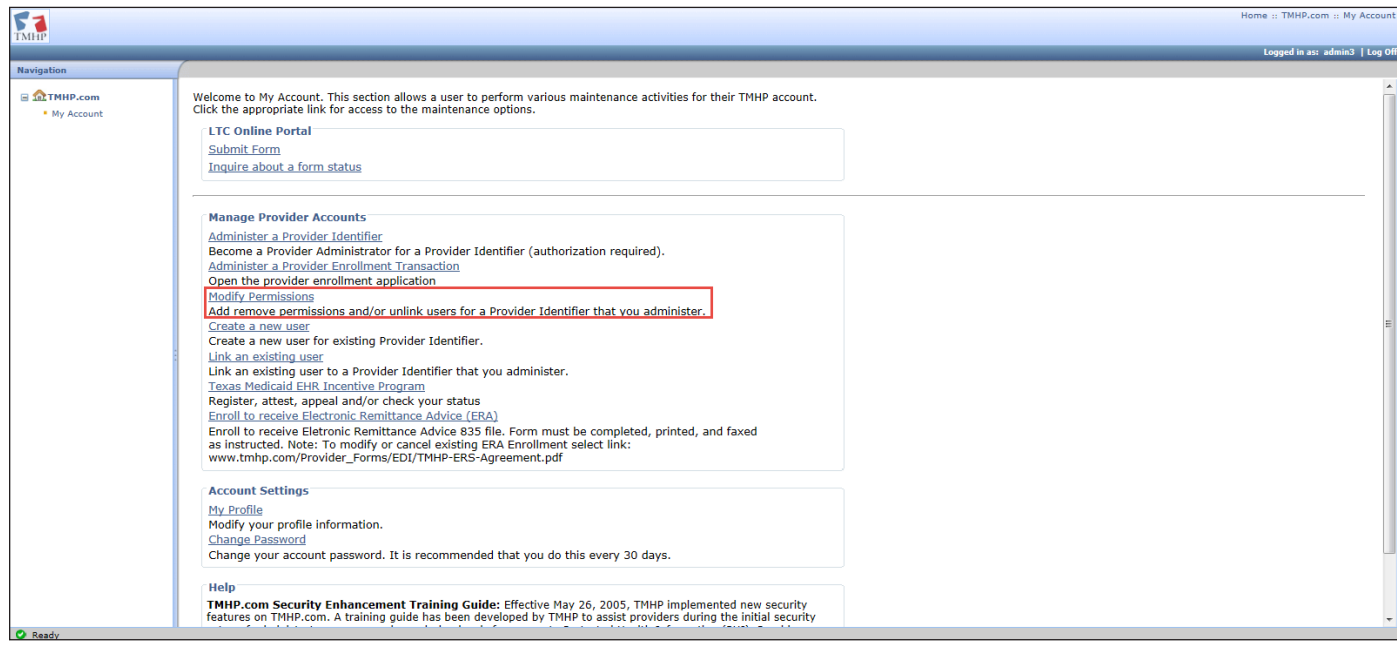

3) Click the vendor number for the user whose permissions need to be modified.

You are the Provider Administrator for the following Provider Identifiers. Please select a Provider Identifier Number to Modify Permissions.

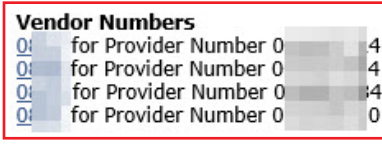

<span id="page-17-0"></span>4) Follow Step 5 in the <u>"Create a User"</u> section to grant or remove permissions to the user for this provider number. Check or uncheck the boxes under the permissions as applicable, and then click **Update Permissions**.

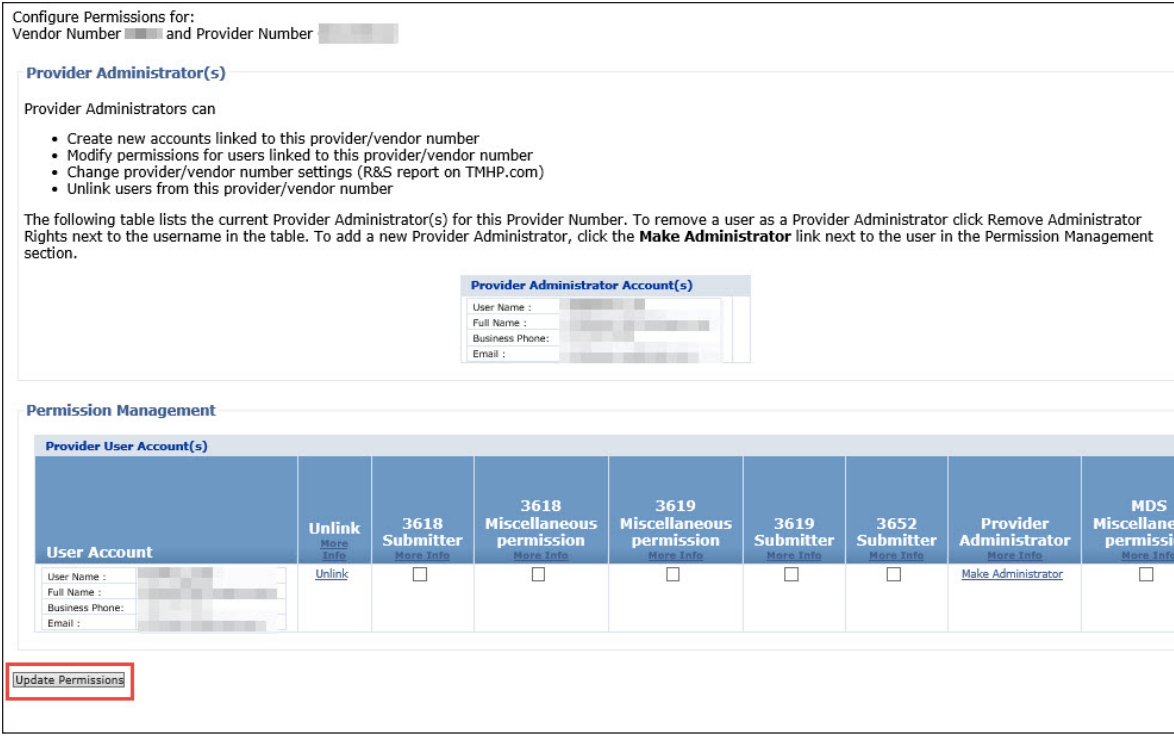

5) Click **Confirm Changes**. The permissions of the user have been modified.

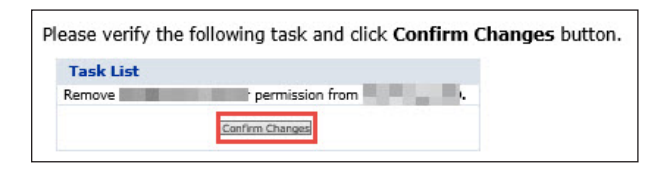

#### **Add Administrative Users**

Multiple administrators are allowed for each provider number. The first administrator activated for an organization can add new web users to the organization, grant or remove permissions to those users, and grant or remove administrator rights for current users who are associated with the provider number. To make an existing user an additional administrator for the organization, the current administrator must click **Make Administrator** for the selected username. To remove administrator permissions for a user, click **Remove Administrator Rights** next to the selected username. Users whose administrator permissions are removed will retain the permissions of regular users for that provider number.

1) Log in as the admin user, and go to **My Account**.

#### 2) Click **Modify Permissions**.

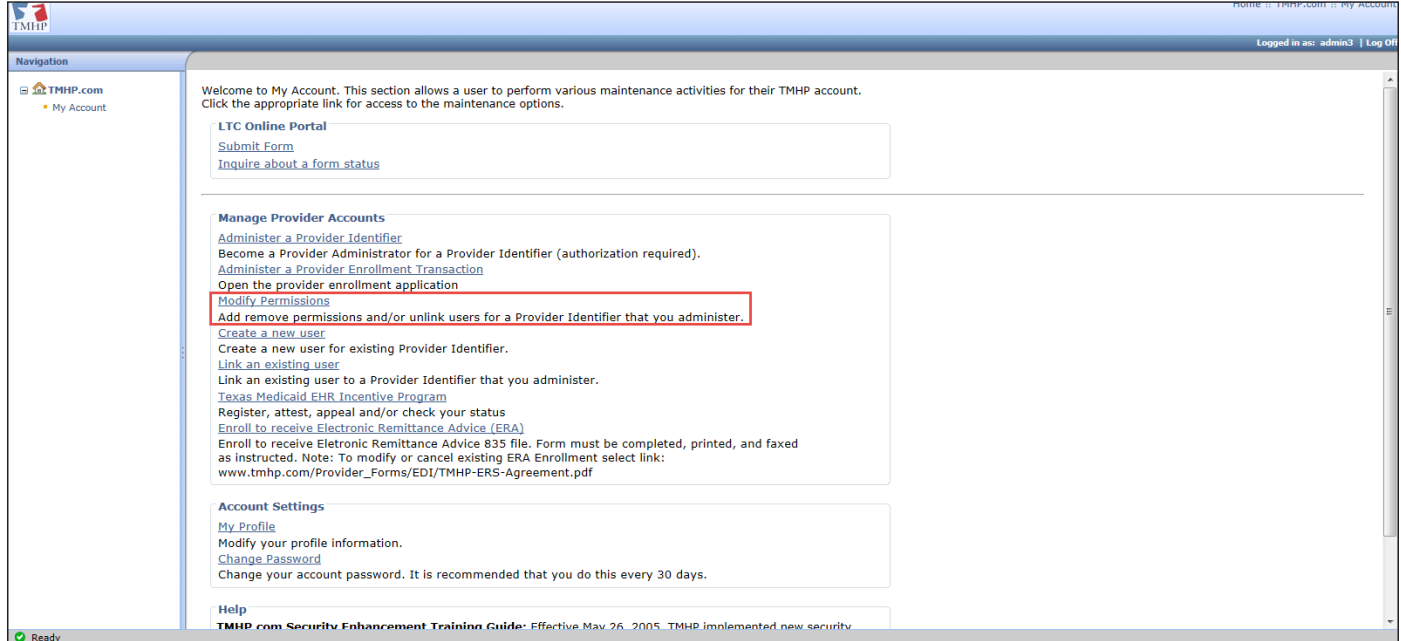

3) Click the vendor number for the user whose permissions need to be modified.

You are the Provider Administrator for the following Provider Identifiers. Please select a Provider Identifier Number to Modify Permissions. **Vendor Numbers**  $\frac{4}{4}$ for Provider Number 0  $01$  $\overline{0}$ for Provider Number 0  $\overline{0}$ for Provider Number 0  $\mathbb{R}^4$  $\overline{0}$ for Provider Number 0  $\overline{0}$ 

4) Click on **Make Administrator** for the user whose permissions need to be modified. Click **Update Permissions** and **Confirm Changes** to accept the modification.

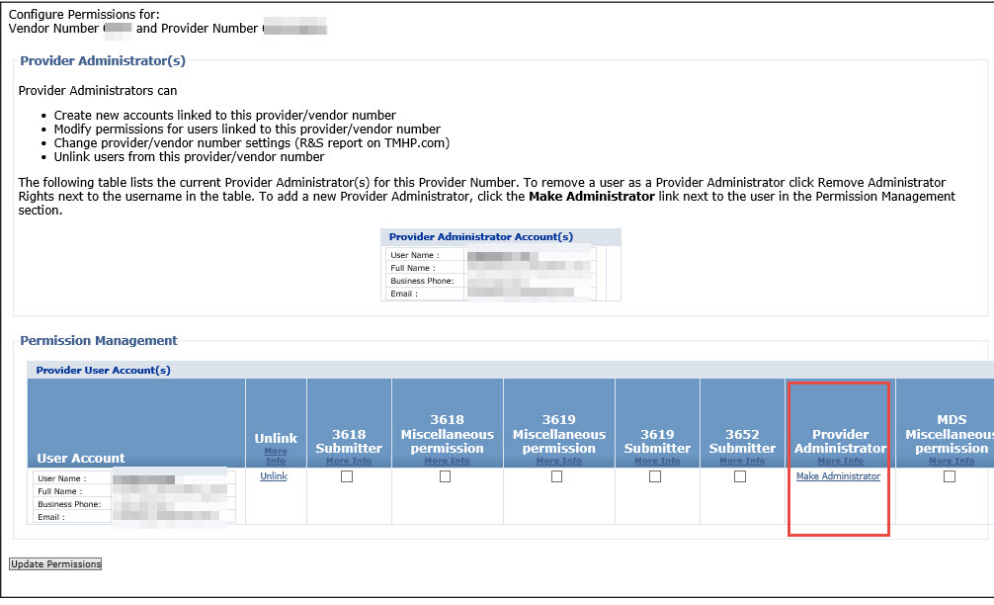

<span id="page-19-0"></span>5) To remove administrator rights, click **Remove Administrator Rights** for the user whose permissions need to be modified. Then click **Update Permissions** and **Confirm Changes** to confirm the modification.

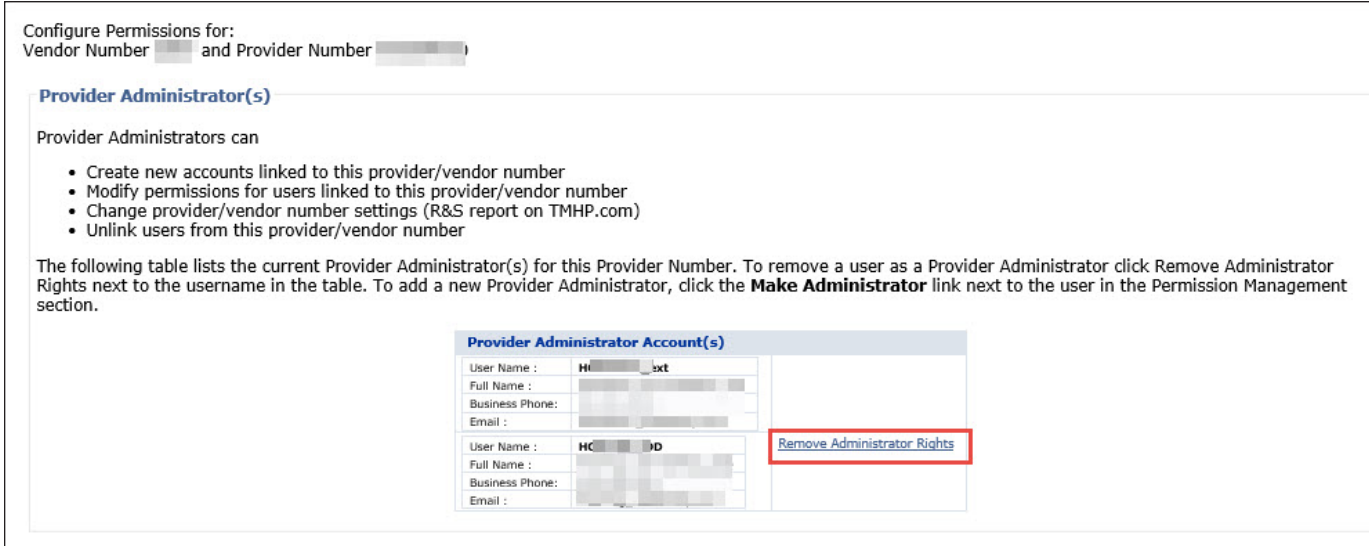

#### **Disassociate/Unlink Provider Number from a User**

Disassociating a provider number from an existing user will remove the rights of that user to any clients that are currently associated to the provider number.

To remove a provider number association from a current user, an administrator of the organization can click **Unlink** next to the selected username. All associations between that user and the particular provider number that is being administered at the time will be removed.

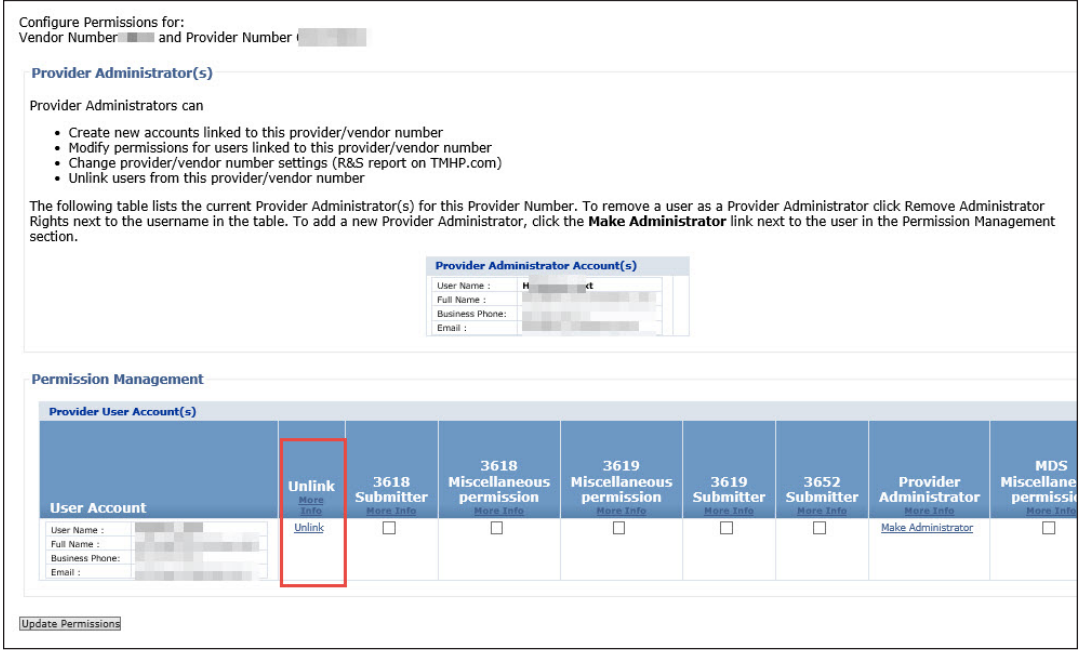